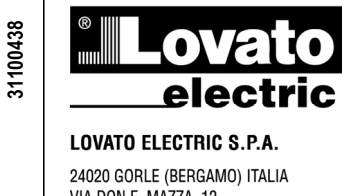

24020 GORLE (BERGAMO) ITALIA<br>VIA DON E. MAZZA, 12<br>TEL. 035 4282111<br>TEL. 035 4282111<br>TELEFAX (Nazionale): 035 4282200<br>TELEFAX (International): +39 035 4282400<br>Web www.LovatoElectric.com<br>E-mail info@LovatoElectric.com

# $1111$  $\begin{array}{l} \mbox{mean} \\ \mbox{mean} \\ \mbox{mean} \\ \mbox{mean} \\ \mbox{mean} \\ \mbox{mean} \end{array}$  $1111$

ı

## **GATEWAY – DATA LOGGER MÓDEM 2G/3G Manual de funcionamiento**

**Manuale operativo** 

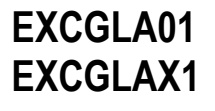

 $C \in$ 

 $\iint_{13:50}$ 

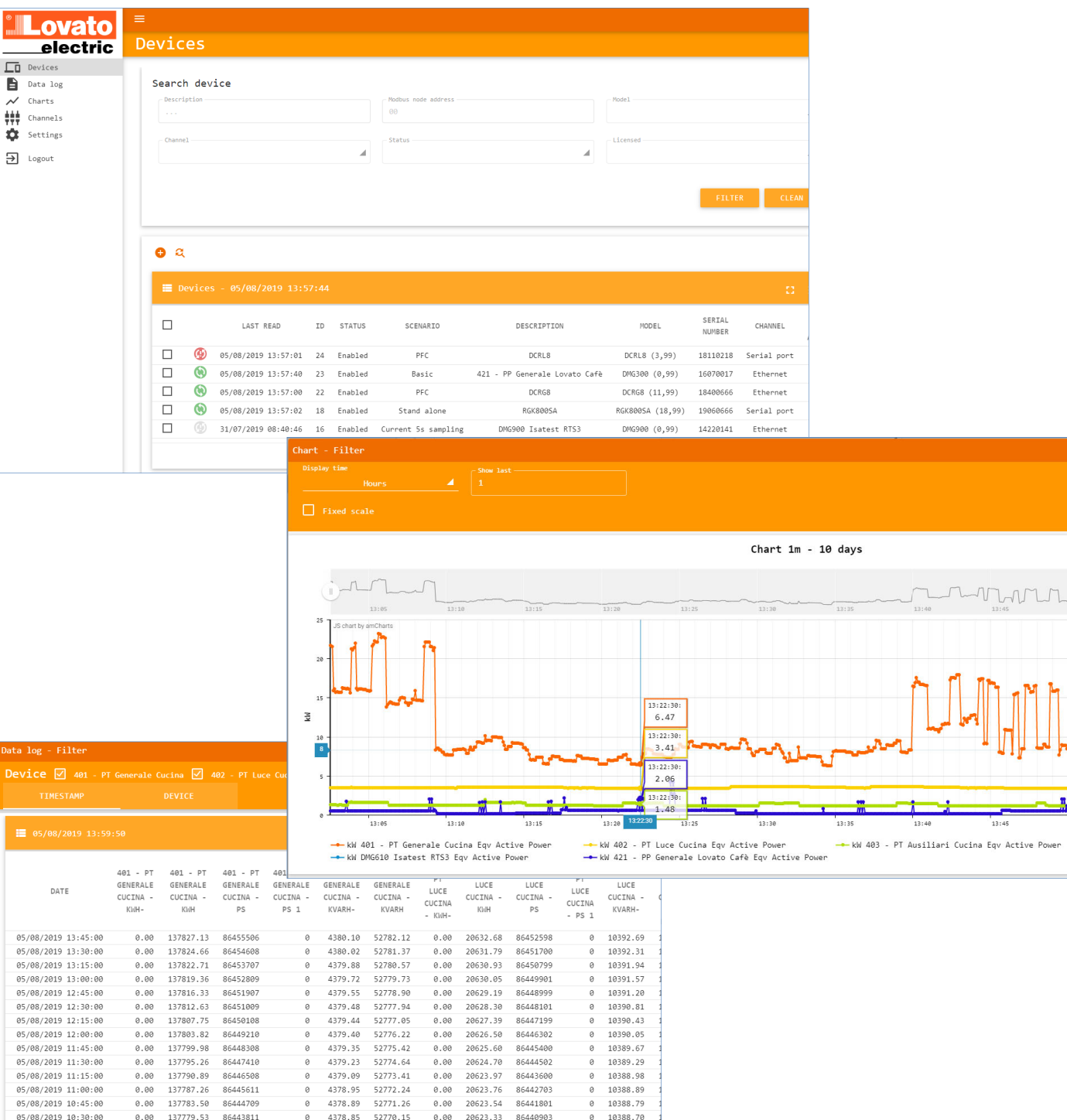

**I600IGB08\_19 31100438** 600IGB08\_19

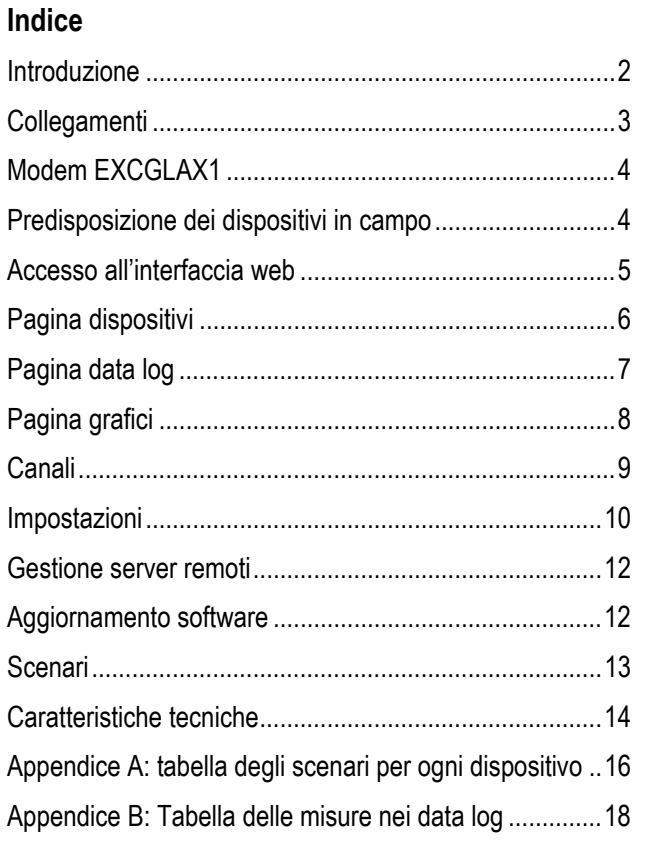

#### **Introduzione**

Il gateway data logger EXCGLA01 è in grado di raccogliere dati dai dispositivi in campo collegati tramite porta ethernet o seriale RS485, anche contemporaneamente. Supporta i protocolli Modbus RTU, ASCII e TCP. I dati possono essere consultati accedendo al servizio Synergy Cloud oppure collegandosi direttamente alla porta ethernet ed utilizzando un browser. E' possibile anche inviare i dati a server http o ftp remoti di terze parti. L'accesso a internet per l'invio dei dati può avvenire tramite porta ethernet oppure aggiungendo l'accessorio modem 2G/3G EXCGLAX1.

## **Índice**

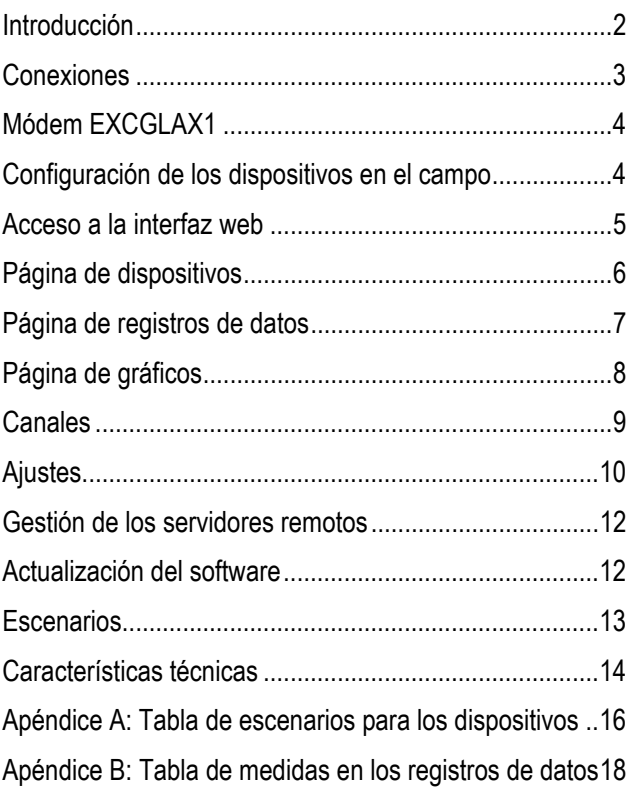

## **Introducción**

El gateway data logger EXCGLA01 es capaz de recoger datos de los dispositivos de campo conectados a través del puerto Ethernet o RS485, incluso al mismo tiempo. Soporta los protocolos Modbus RTU, ASCII y TCP. Los datos se pueden revisar accediendo al servicio Synergy Cloud o conectándose al servidor web local de Ethernet y utilizando un navegador. También es posible enviar los datos a servidores remotos http o ftp de terceros. El acceso a Internet para el envío de los datos se puede lograr a través del puerto Ethernet o añadiendo el módem EXCGLAX1 2G/3G.

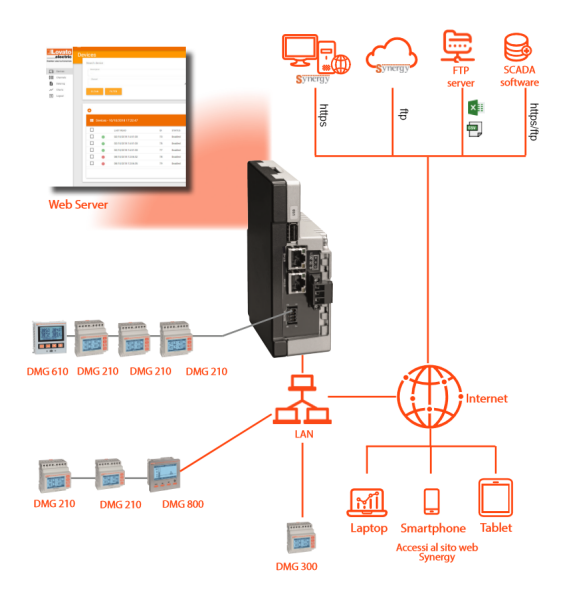

### **Collegamenti**

EXCGLA01 deve essere collegato ad un alimentatore 24VDC. I dispositivi in campo possono essere collegati su entrambe le porte ethernet e seriale RS485 per un totale massimo consentito di 31 unità.

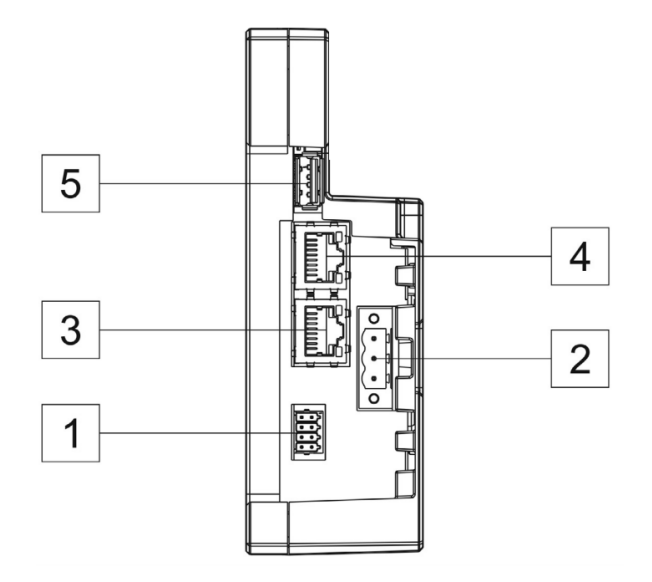

## **Conexiones**

El EXCGLA01 se debe conectar a una fuente de alimentación de 24 V CC. Los dispositivos en el campo se pueden conectar a los puertos Ethernet y serie RS485 con un número máximo permitido de 31 unidades.

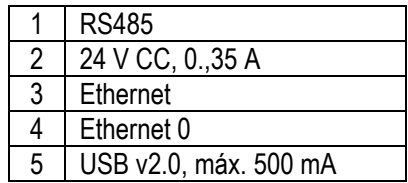

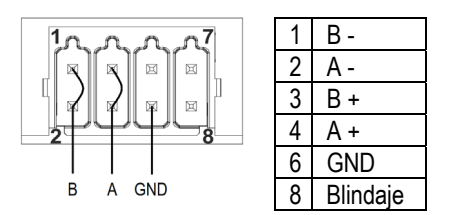

*Ponticellare 1 con 2 e 3 con 4 per utilizzo con RS485. Puentear 1 a 2 y 3 a 4 en caso de conexión con RS485.* 

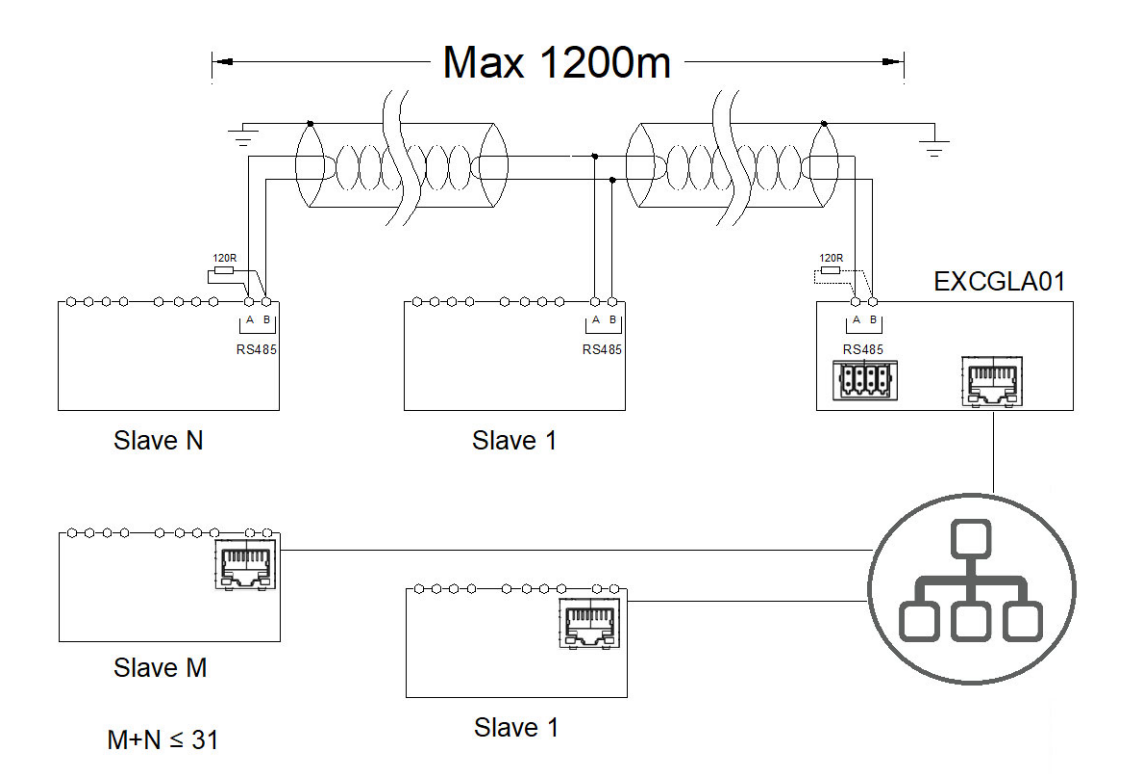

#### **Modem EXCGLAX1**

Il modem opzionale EXCGLAX1 viene installato nell'apposito slot direttamente su EXCGLA01 da cui è alimentato. Una volta installato, il modem è visto dal gateway data logger come una scheda di rete aggiuntiva che permette l'accesso a internet senza interferire con la rete cablata. La SIM card non viene fornita.

**Attenzione! Se il modem viene abilitato, non è più possibile collegare una rete sulla porta ETH0.**

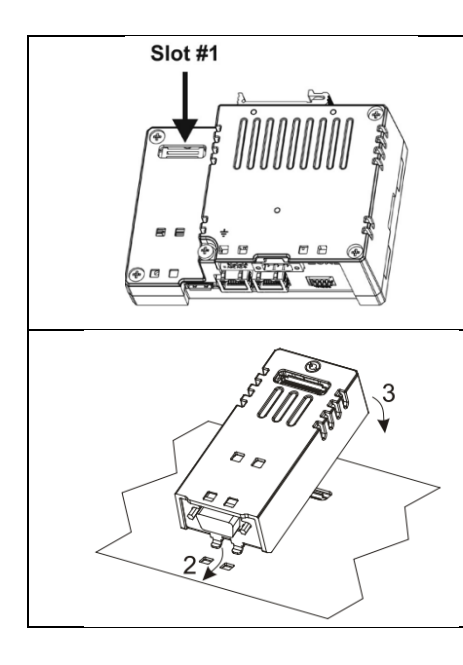

## **Módem EXCGLAX1**

El módem opcional EXCGLAX1 se instala en la ranura correspondiente directamente en el EXCGLA01, desde el que se alimenta. Una vez instalado, el módem es contemplado por el gateway data logger como una tarjeta de red adicional que puede abrir una conexión a Internet sin interferir con la red cableada.

La tarjeta SIM no se suministra.

**¡Atención! Si el módem está habilitado, no será posible conectar una red al puerto ETH0.**

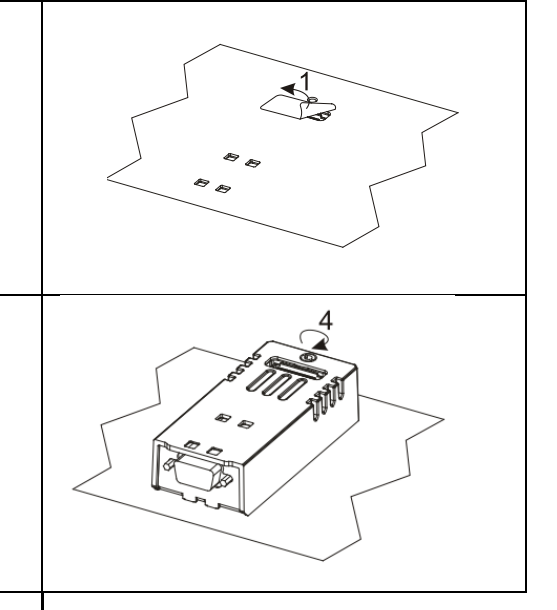

#### **Predisposizione dei dispositivi in campo**

I dispositivi in campo necessitano di una minima programmazione per essere compatibili con EXCGLA01.

Tutti i parametri da modificare appartengono al menu di comunicazione che è condiviso dai vari modelli. Si noti che per permettere a EXCGLA01 di riconoscere e abilitare i dispositivi collegati su entrambe le reti RS485 e ethernet in modo automatico è importante assegnare ad essi un valore unico come "indirizzo seriale nodo". Si possono assegnare valori compresi tra quelli impostati nella sezione "Canali" (vedere più avanti).

Sulla porta ethernet il gateway – data logger apre un servizio sulla porta 1000 che quindi deve essere accessibile dai dispositivi in campo.

## **Configuración de los dispositivos en el campo**

Los dispositivos en el campo necesitan una configuración de red mínima para ser soportados por el EXCGLA01.

Todos los parámetros que se han de modificar pertenecen al menú de comunicación, menú que comparten los diferentes modelos del dispositivo. Para que el EXCGLA01 reconozca y habilite automáticamente los dispositivos que están conectados tanto a la red RS485 como a la red Ethernet, es importante asignarles una "dirección serie del nodo" única. Se pueden seleccionar todos los valores comprendidos en el rango configurado en la sección "Canal" (véase más abajo).

En el puerto Ethernet, el gateway data logger abre un servicio en el puerto 1000 al que deben poder acceder todos los dispositivos en el campo

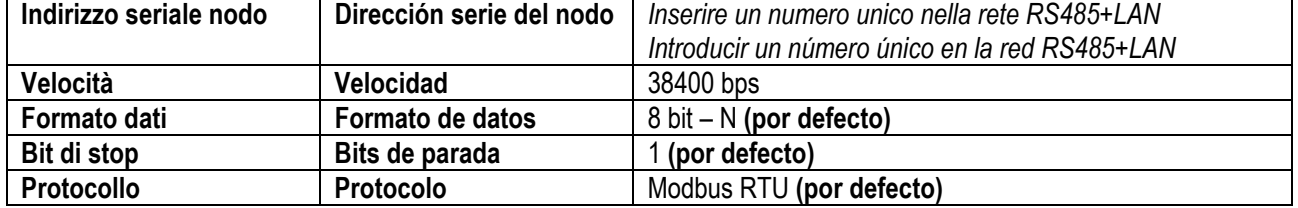

*Dispositivi collegati su porta seriale - Dispositivos conectados a puerto serie* 

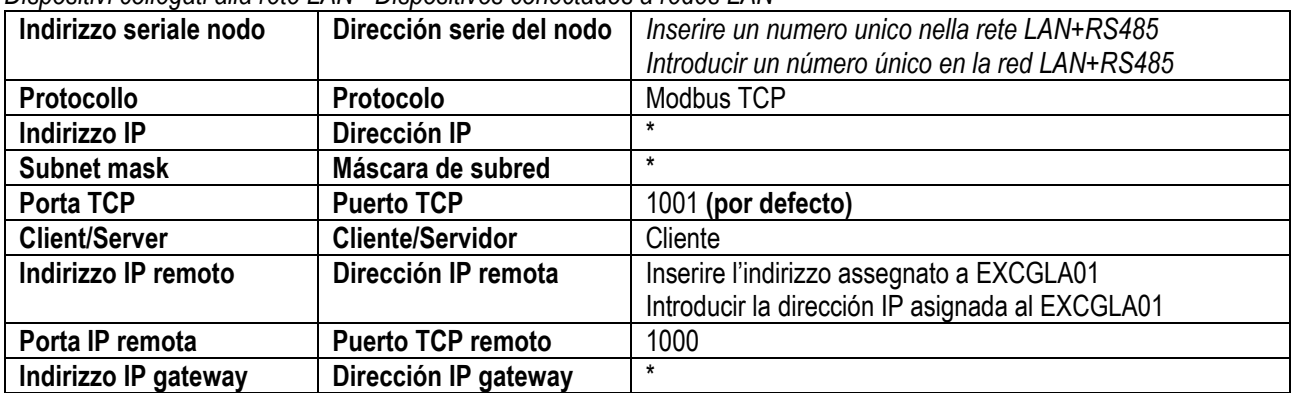

*Dispositivi collegati alla rete LAN - Dispositivos conectados a redes LAN* 

*\* 0.0.0.0 per abilitare la funzione DHCP client, altrimenti inserire l'indirizzo assegnato dall'amministratore di rete. 0.0.0.0 para habilitar la función DHCP cliente, de lo contrario introduzca la dirección asignada por el administrador de la red.* 

#### **Accesso all'interfaccia web**

impostazioni di fabbrica:

### **Acceso a la interfaz web**

EXCGLA01 è dotato di due porte ethernet con le seguenti | El EXCGLA01 está equipado con dos puertos Ethernet con los siguientes ajustes de fábrica:

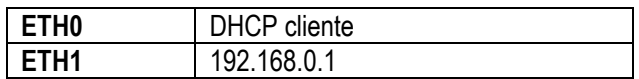

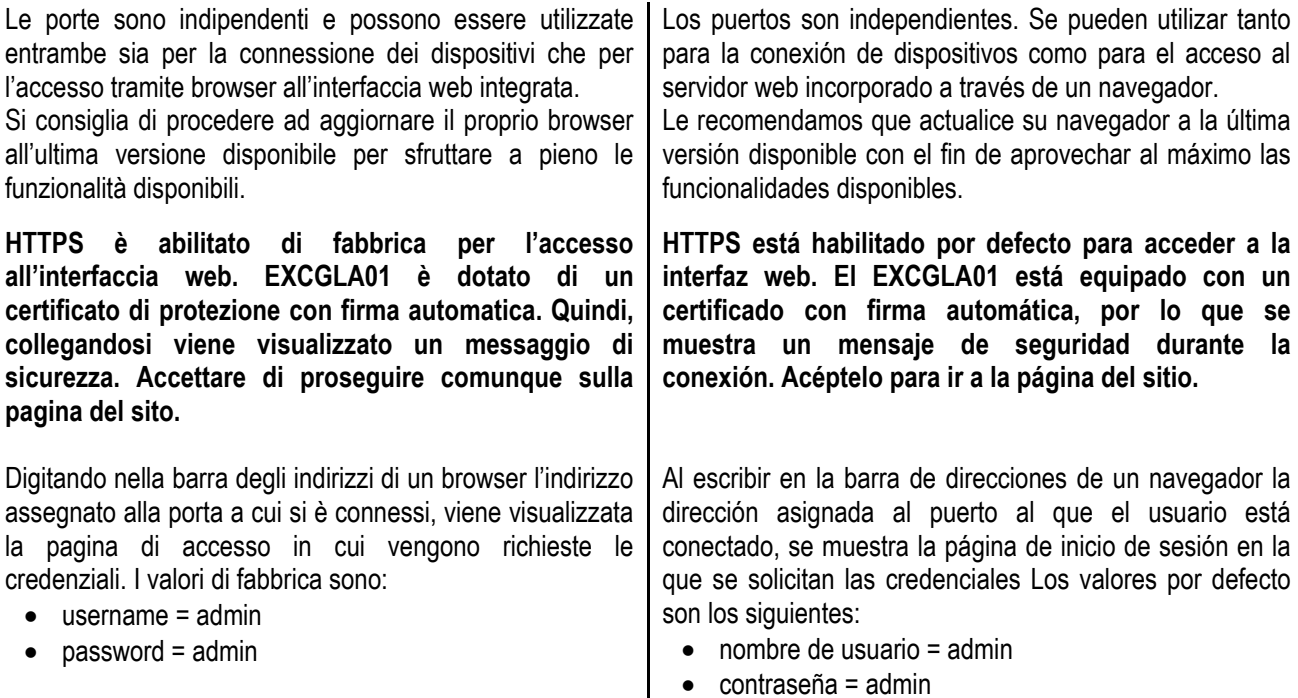

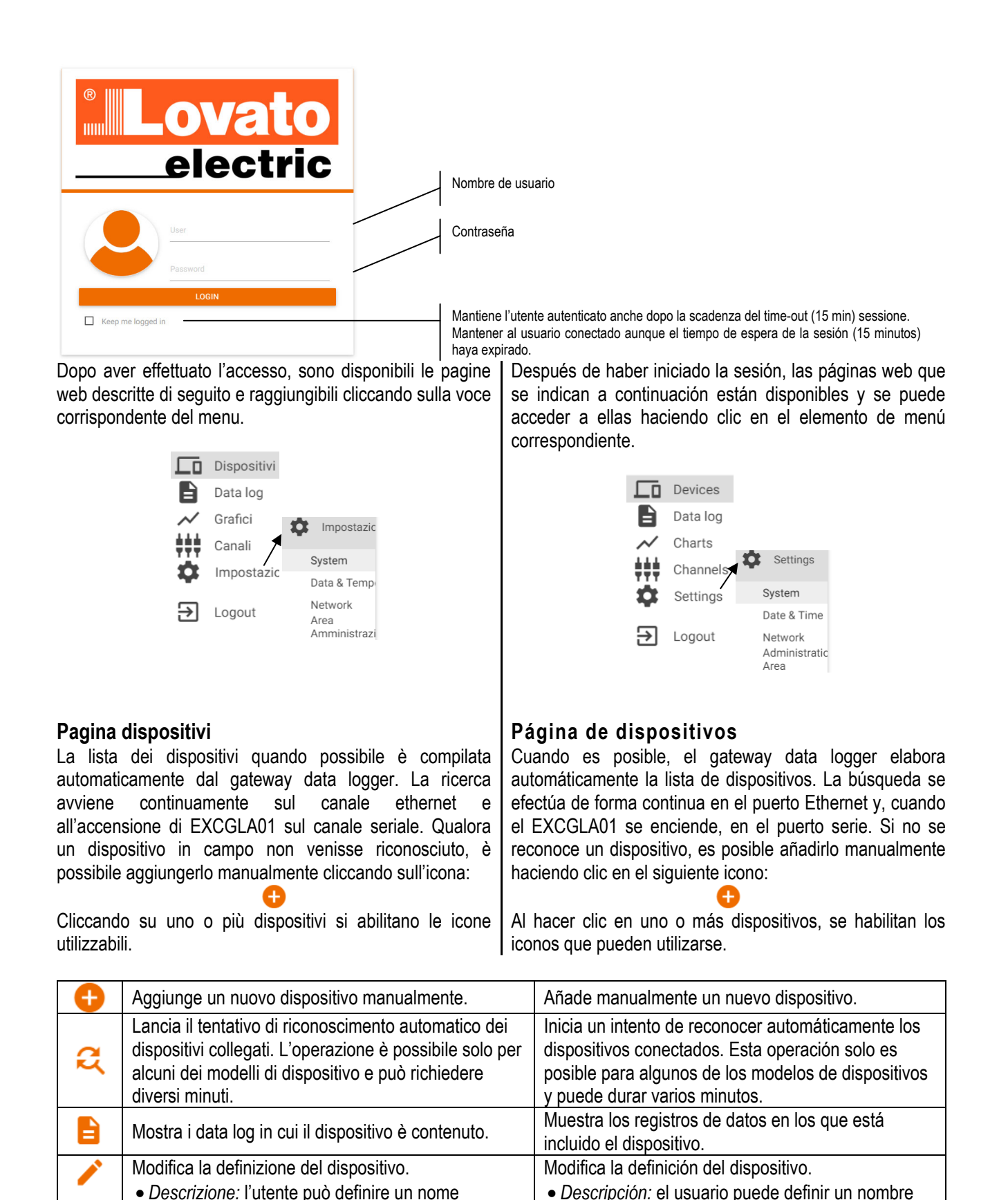

de identificación del dispositivo*. Modelo*: indica el modelo del dispositivo

seleccionado.

conectado; una vez se ha creado el dispositivo, el modelo se puede cambiar seleccionando uno nuevo entre los que comparten el escenario

identificativo del dispositivo.

condividono lo scenario selezionato. *Canale:* selezione del tipo di connessione

 *Modello:* indica il modello di dispositivo collegato; una volta creato un dispositivo, è possibile

cambiarne il modello solo scegliendo tra quelli che

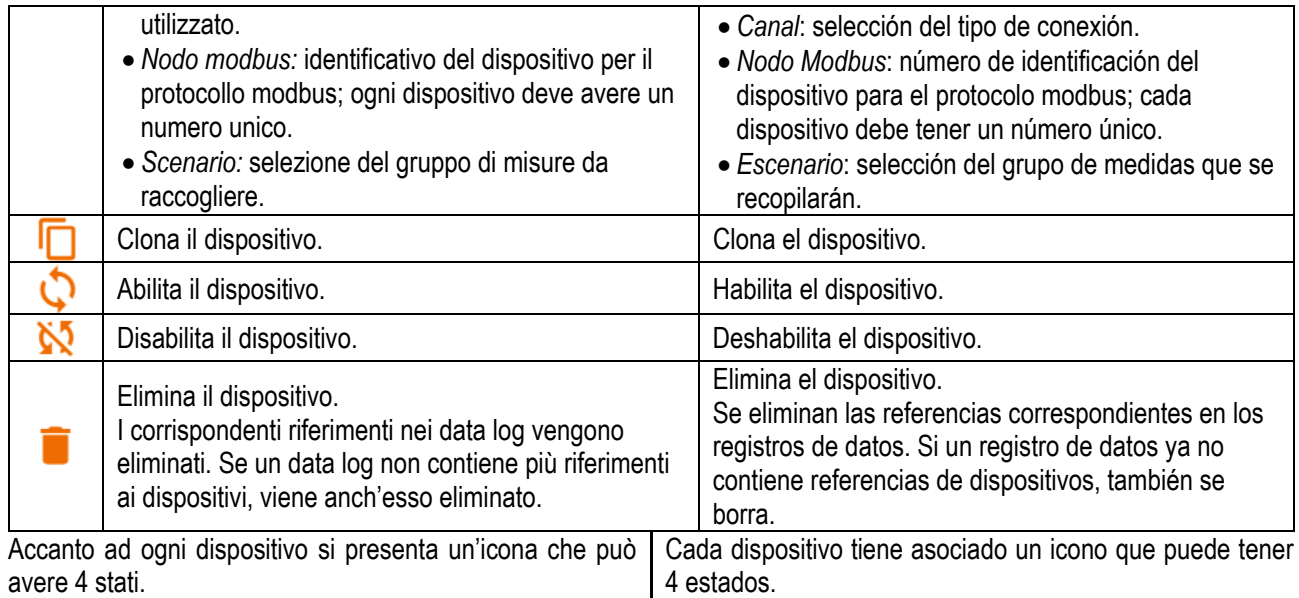

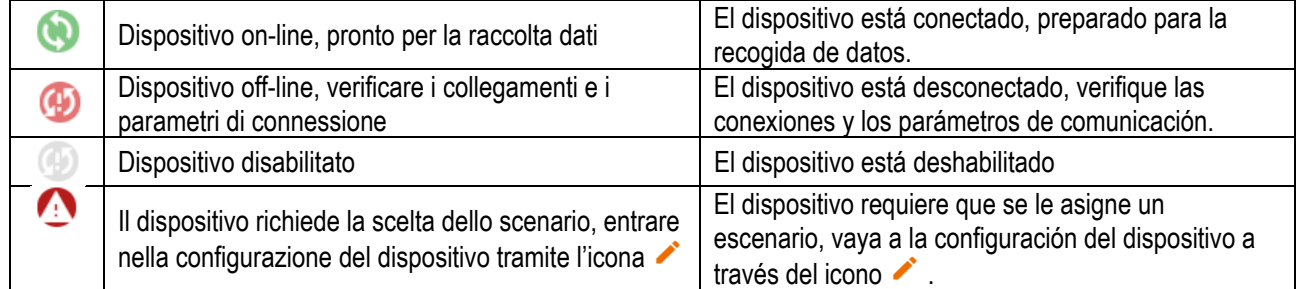

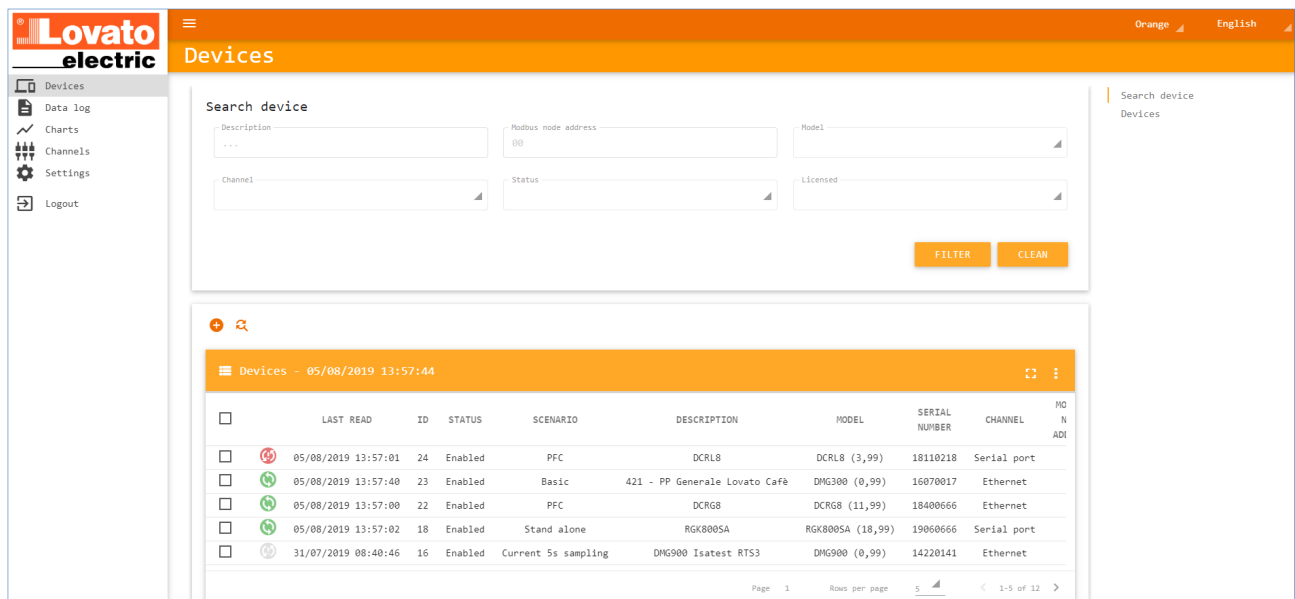

#### **Pagina data log**

I data log sono tabelle di raccolta dati corredate di informazione di data e ora. Le tabelle sono preconfigurate all'interno del database di EXCGLA01 e vengono rese disponibili automaticamente in base al modello del dispositivo che è stato riconosciuto. Ulteriori data log possono essere aggiunti tramite la pagina di impostazione del dispositivo.

## **Página de registros de datos**

Los registros de datos son tablas de datos con información de fecha y hora. Las tablas de datos están definidas en la base de datos del EXCGLA01 y se ponen a disposición automáticamente según el modelo del dispositivo que se haya reconocido. Se pueden añadir más registros de datos a través de la página de configuración del dispositivo.

utilizzabili.

Cliccando su uno o più data log si abilitano le icone Al hacer clic en uno o más registros de datos, se habilitan los iconos que pueden utilizarse.

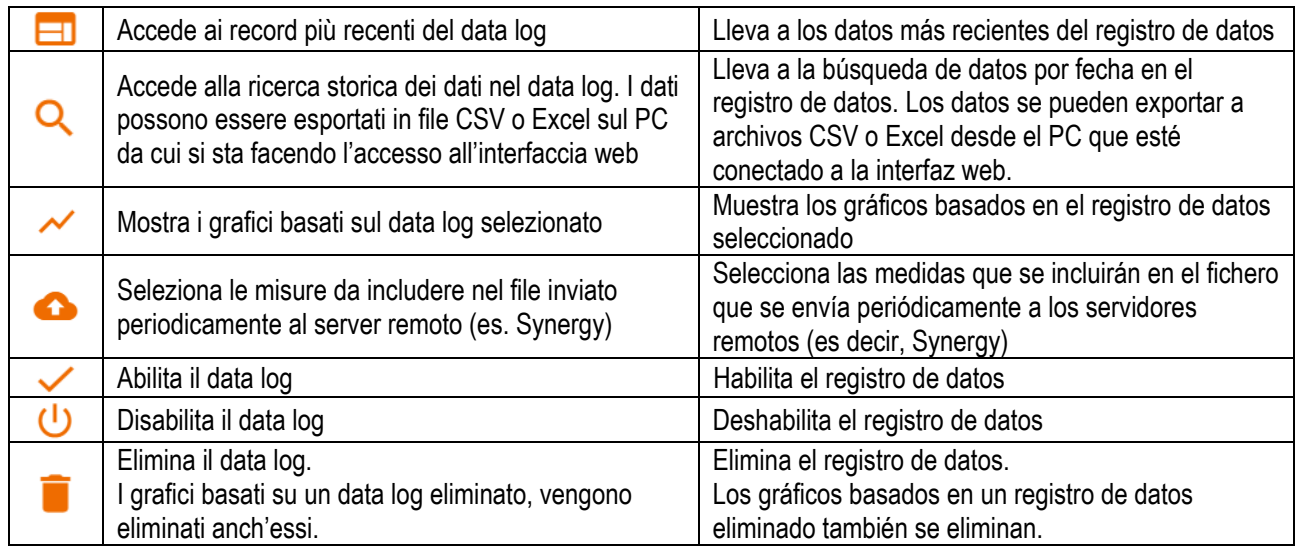

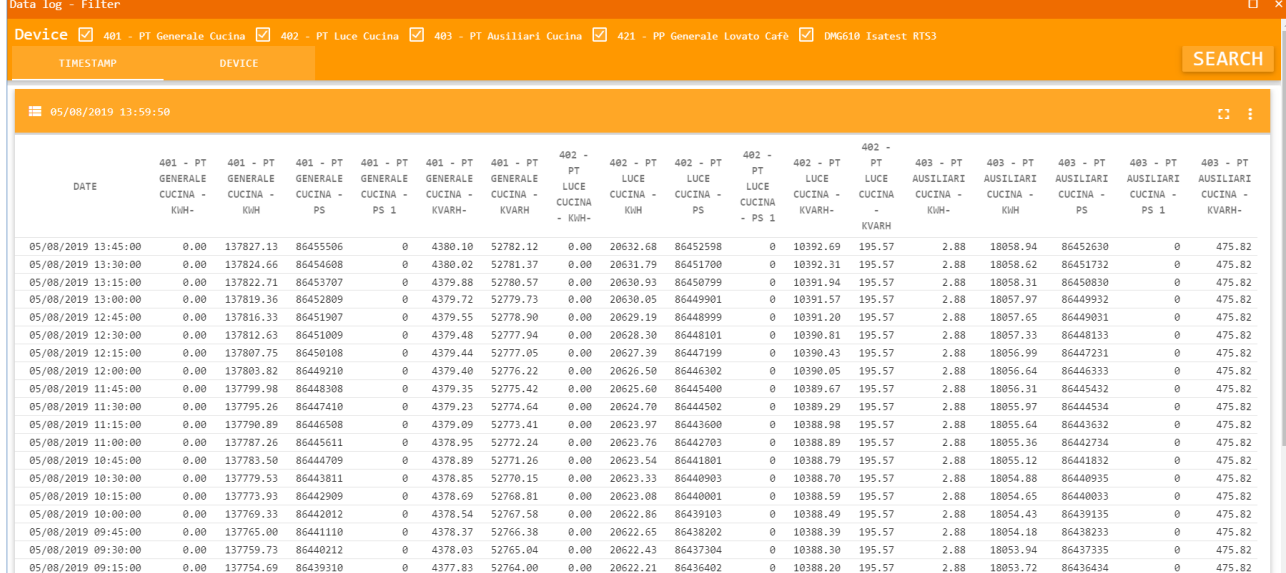

## **Pagina grafici**

#### **Página de gráficos**

Cliccando su uno o più grafici si abilitano le icone utilizzabili.

Al hacer clic en uno o más gráficos, se habilitan los iconos que pueden utilizarse.

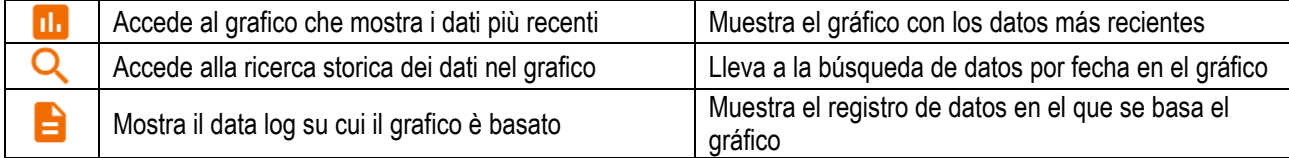

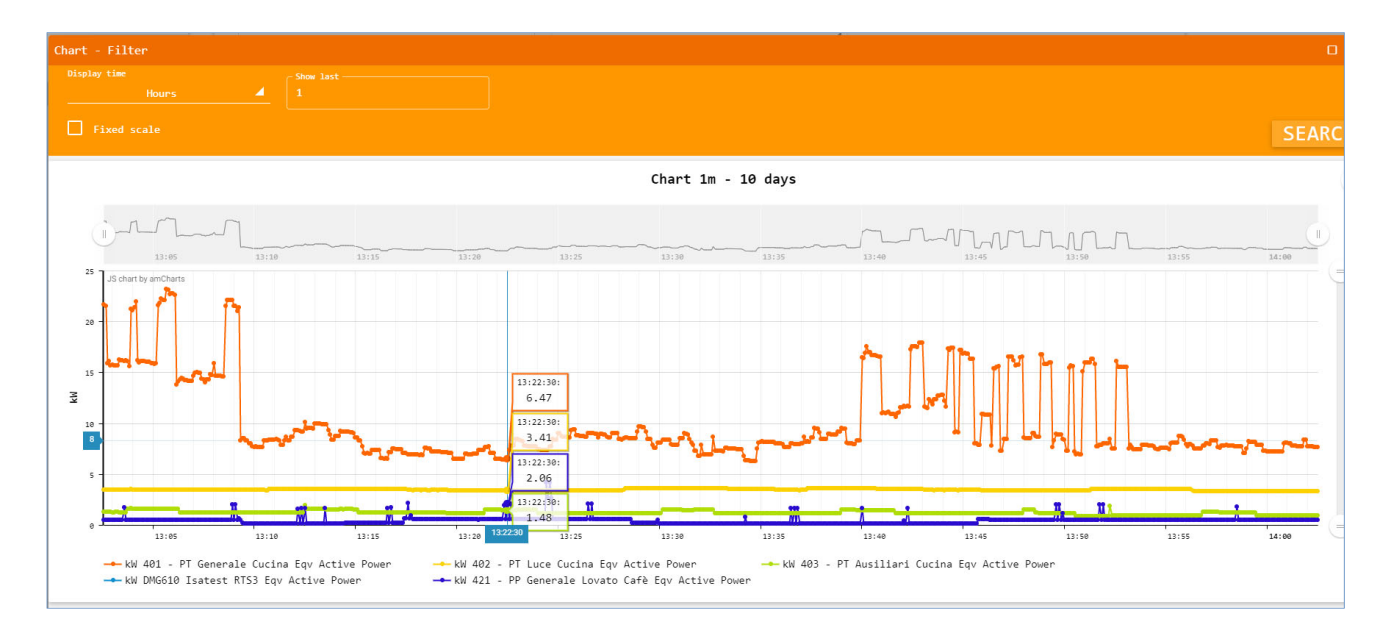

## **Canali**

I due canali fisici di comunicazione (seriale RS485 e ethernet) verso i dispositivi in campo sono descritti da alcuni parametri che possono essere variati in caso di necessità.

#### *Canale 1: porta seriale*

- Velocità: impostazione del baud rate.
- Formato: numeri di bit del carattere trasmesso.
- Parità: bit di controllo.
- Stop bit: numero di bit di stop.
- Protocollo: protocollo modbus utilizzato, normalmente RTU.
- Indirizzo modbus partenza e fine: durante l'autoriconoscimento, EXCGLA01 interroga tutti i nodi seriali inclusi tra l'indirizzo modbus di partenza e quello di fine compresi.
- Time-out: tempo dopo il quale una richiesta modbus è considerata scaduta e quindi da abortire.

#### *Canale 2: porta ethernet*

- Protocollo: protocollo modbus utilizzato, normalmente TCP.
- Indirizzo modbus partenza e fine: durante l'autoriconoscimento, EXCGLA01 interroga tutti i nodi seriali inclusi tra l'indirizzo modbus di partenza e quello di fine compresi.
- Time-out: tempo dopo il quale una richiesta modbus è considerata scaduta e quindi da abortire; aumentare se la rete è molto lenta.

## **Canales**

Los canales físicos de comunicación con los dispositivos en el campo (puerto serie RS485 y Ethernet) se describen mediante parámetros que se pueden modificar en caso de necesidad.

#### *Canal 1: puerto serie*

- Velocidad: ajuste de la velocidad en baudios.
- Formato: número de bit del carácter transmitido.
- Paridad: bit de control.
- Bit de parada: número de bits de parada.
- Protocolo: tipo de protocolo modbus, normalmente RTU.
- Dirección de modbus de inicio y final: durante el proceso de autodescubrimiento, el EXCGLA01 consulta todos los nodos serie incluidos entre la dirección de modbus de inicio y final.
- Tiempo de espera (time-out): tiempo después del cual una consulta de modbus se considera expirada y por lo tanto se cancela.

#### *Canal 2: puerto Ethernet*

- Protocolo: tipo de protocolo modbus, normalmente TCP.
- Dirección de modbus de inicio y final: durante el proceso de autodescubrimiento, el EXCGLA01 consulta todos los nodos serie incluidos entre la dirección de modbus de inicio y final.
- Tiempo de espera (time-out): tiempo después del cual una consulta de modbus se considera expirada y por lo tanto se cancela; increméntelo si la red es lenta.

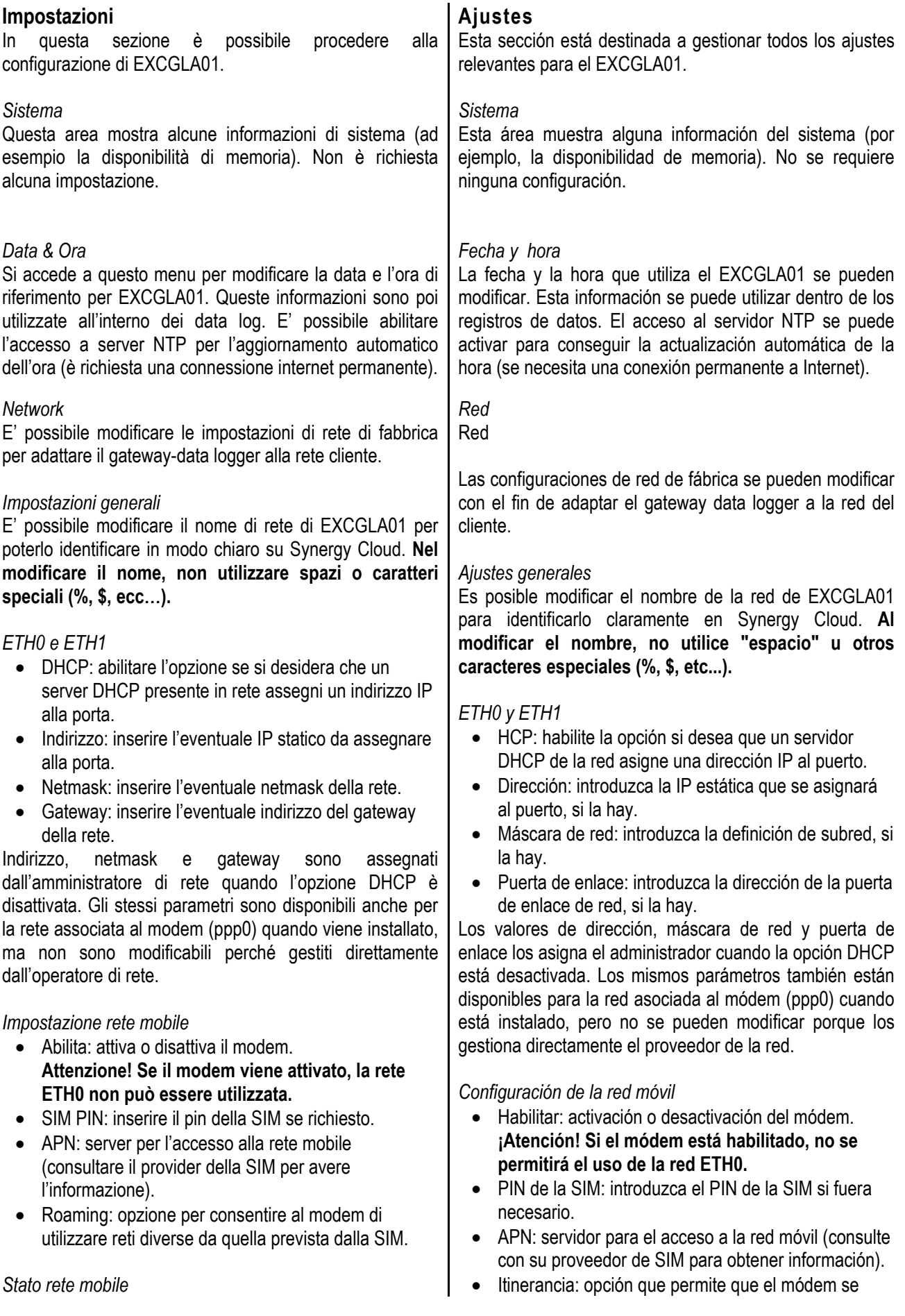

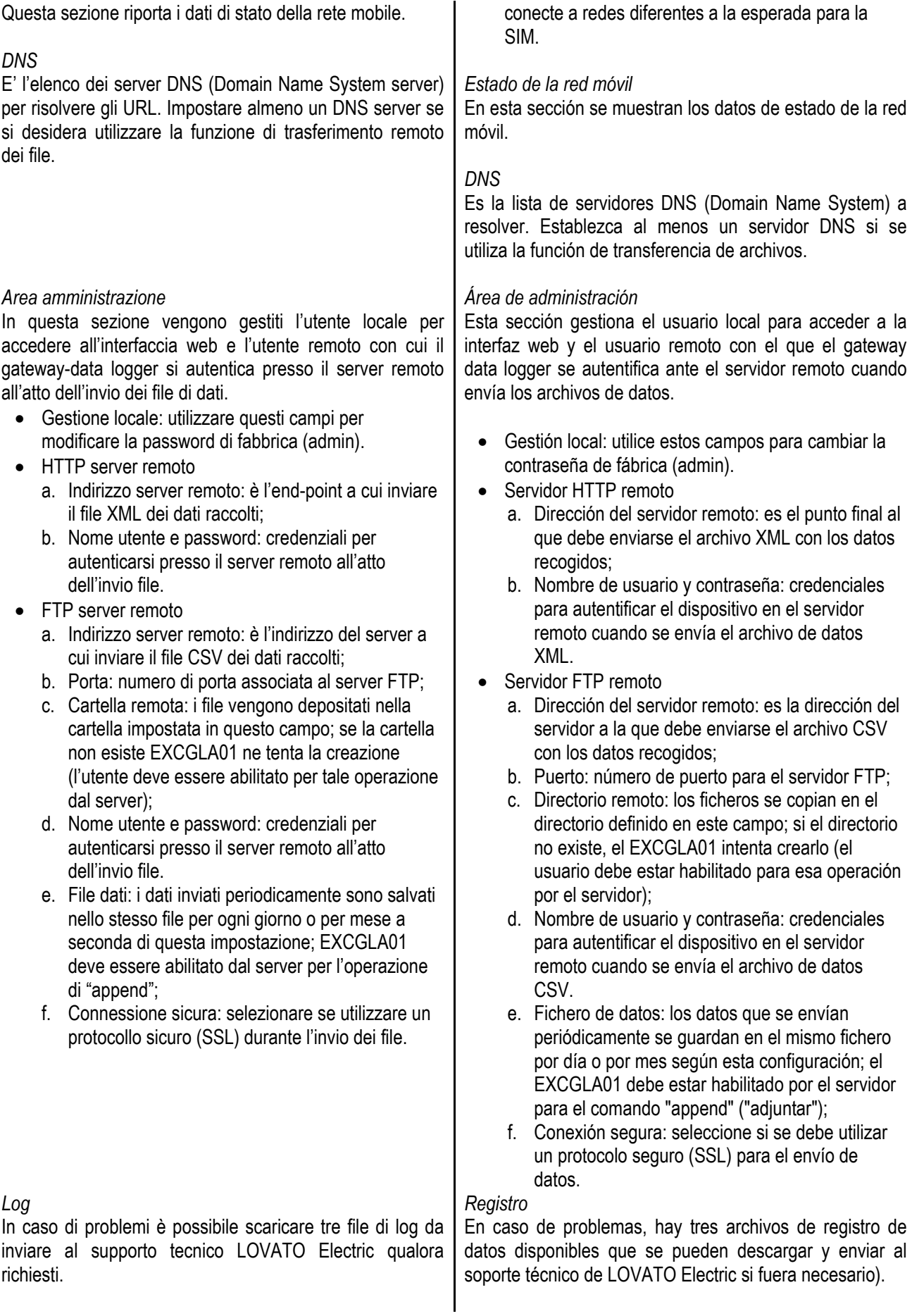

## **Gestione server remoti**

I dati raccolti tramite il gateway data logger possono essere destinati:

- a Synergy Cloud (default), dopo che si è sottoscritto un apposito abbonamento; Synergy Cloud monitora che il file dati sia inviato almeno una volta ogni 24 ore; in caso contrario, invia al proprietario dell'account una mail di notifica del problema;
- a Synergy installato su server, intervenendo sull'endpoint configurato nell'area amministrazione;
- a server http di terze parti, sempre modificando l'endpoint; il file esportato è di tipo XML. Lo schema del file è disponibile contattando LOVATO Electric;
- a server FTP, impostando i relativi parametri.

## **Aggiornamento software**

In caso di rilascio di nuove versione delle applicazioni software presenti in EXCGLA01, occorre scaricare i file necessari dal sito web www.lovatoelectric.com andando nella pagina del prodotto ed effettuare in sequenza le seguenti operazioni.

- 1) Scompattare l'archivio scaricato e verificare la presenza di questi file e cartelle:
	- a. file "*201909061032-Excgla\_0.zip*";
	- b. cartella "*excglabsp*";
	- c. cartella "*excglaservice*";
	- d. cartella "*excglaweb*".
- 2) Accedere alla sezione "Impostazioni→Area di amministrazione" dell'interfaccia web di EXCGLA01: ripristinare la password di default "admin".
- 3) Accedere alla sezione "Impostazioni→Area di amministrazione" dell'interfaccia web di EXCGLA01: tramite la funzione "Aggiorna driver", caricare il file "*201909061032-Excgla\_0.zip*" e premere sul pulsante "aggiorna driver". Attendere l'esito positivo dell'operazione.
- **4)** Copiare la cartella "*src*" e i 3 file contenuti nella cartella "*excglabsp*" su una memoria USB vuota. **Attenzione: copiare solo la cartella "***src***" i tre file senza la cartella "***excglaservice***".**
- 5) Inserire la memoria nella porta USB di EXCGLA01, attendere un bip (inizio aggiornamento), poi tre bip consecutivi (fine aggiornamento). Estrarre a questo punto la memoria USB e spegnere e riaccendere EXCGLA01.
- **6)** Copiare i 2 file contenuti nella cartella "*excglaservice*" su una memoria USB vuota. **Attenzione: copiare solo i due file senza la cartella "***excglaservice***".**
- 7) Inserire la memoria nella porta USB di EXCGLA01, attendere un bip (inizio aggiornamento), poi tre bip consecutivi (fine aggiornamento). Estrarre a questo punto la memoria USB.
- **8)** Copiare i 2 file contenuti nella cartella "*excglaweb*" su

## **Gestión de los servidores remotos**

Los datos recogidos a través del gateway data logger pueden dirigirse a:

- Synergy Cloud (por defecto), después de que un usuario se haya suscrito; Synergy Cloud supervisa que el archivo se envíe una vez cada 24 horas; en caso de problemas, se envía un correo con la notificación del problema al propietario de la cuenta;
- Synergy instalado en un servidor, cambiando el punto final configurado en el área de administración;
- servidor http de terceros, también en este caso cambiando el punto final; el archivo exportado es de tipo XML. El esquema de archivos está disponible contactando con LOVATO Electric;
- Servidor FTP, configurando los parámetros correspondientes.

## **Actualización del software**

En caso de nuevas versiones de software de las aplicaciones cargadas en el EXC GL A01, es necesario descargar los archivos de actualización desde la página de productos del sitio web www.lovatoelectric.com. Ejecute los pasos que se indican a continuación en el orden en el que se presentan.

- 1) Descomprima el archivo de almacenamiento y verifique la presencia de los siguientes archivos y carpetas:
	- a. archivo "*201909061032-Excgla\_0.zip*";
	- b. carpeta *"excglabsp";*
	- c. carpeta "*excglaservice*";
	- d. carpeta "*excglaweb*".
- 2) Acceda a "Ajustes  $\rightarrow$  Área de administración" en la interfaz web del EXC GL A01: restablezca la contraseña a la contraseña predeterminada "admin".
- 3) Acceda a "Ajustes  $\rightarrow$  Área de administración" en la interfaz web del EXC GL A01. Cargue el archivo "*201909061032-Excgla\_0.zip*" a través de la función "Actualizar controlador" y, a continuación, haga clic en el botón "actualizar controlador". Espere a que la operación se efectúe satisfactoriamente.
- **4)** Copie la carpeta "*src*" y los tres archivos contenidos en la carpeta "*excglabsp*" en una memoria USB vacía; **Atención: copie solo la carpeta "***src***" y los archivos sin la carpeta "***excglaservice***"**.
- 5) Inserte la memoria en el puerto USB del EXC GL A01. Escuchará primero un pitido (inicio de la actualización) y posteriormente tres pitidos consecutivos (fin de la actualización). Retire la memoria USB y apague y encienda el EXC GL A01.
- **6)** Copie los dos archivos contenidos en la carpeta "*excglaservice*" en una memoria USB vacía; **Atención: copie solo los archivos sin la carpeta "***excglaservice***"**.
- 7) Inserte la memoria en el puerto USB del EXC GL A01.

una memoria USB vuota. **Attenzione: copiare solo i due file senza la cartella "***excglaweb***".**

- 9) Inserire la memoria nella porta USB di EXCGLA01, attendere un bip (inizio aggiornamento), poi tre bip consecutivi (fine aggiornamento).
- 10) Estrarre la memoria USB: riavviare EXCGLA01, riavviare il browser sul PC; qualora nella parte inferiore della pagina non si presentasse la versione aggiornata dell'applicazione (vedi sotto), premere la combinazione di tasti CTRL+F5 per rinfrescare la cache.

GATE-LOGGER WS 1.3 DB: [1.3] - build timestamp: 2019-09-06

EXC GL A01 è pronto con il nuovo aggiornamento.

#### **Scenari**

Il gateway data logger, in seguito al riconoscimento automatico oppure all'impostazione manuale di un nuovo dispositivo collegato, predispone una lista di gruppi di misure tra cui l'utente può scegliere. La selezione viene fatta automaticamente da EXCGLA01 nel caso per il dispositivo aggiunto sia disponibile una sola scelta, altrimenti l'utente è chiamato a indicare il gruppo di interesse tramite l'accesso alla configurazione dei dispositivi (Dispositivi  $\rightarrow \rightarrow \rightarrow$ ). La selezione scatena la creazione automatica dei data log e dei grafici relativi. Consultare le appendici A e B per i dettagli.

Escuchará primero un pitido (inicio de la actualización) y posteriormente tres pitidos consecutivos (fin de la actualización). Retire la memoria USB.

- **8)** Copie los dos archivos contenidos en la carpeta "*excglaweb*" en una memoria USB vacía; **Atención: copie solo los archivos sin la carpeta "***excglaweb***"**.
- 9) Inserte la memoria en el puerto USB del EXC GL A01. Escuchará primero un pitido (inicio de la actualización) y posteriormente tres pitidos consecutivos (fin de la actualización)
- 10) Retire la memoria USB. Reinicie el EXC GLA 01, reinicie el navegador del PC; si la versión actualizada de la aplicación no se muestra (véase más abajo) en la parte inferior de la página, pulse la combinación de teclas CTRL+F5 para refrescar la memoria caché.

GATE-LOGGER WS 1.3 DB: [1.3] - build timestamp: 2019-09-06

El EXC GL A01 está listo con la nueva versión de software.

#### **Escenarios**

El gateway data logger, tras el reconocimiento automático o la configuración manual de un nuevo dispositivo conectado, prepara una lista de grupos de medidas entre los que el usuario puede elegir. La selección la realiza automáticamente el EXCGLA01 si sólo hay una opción disponible para el dispositivo añadido; en caso contrario, el usuario debe indicar el grupo de interés accediendo a la configuración del dispositivo (Dispositivo  $\rightarrow$ .  $\rightarrow$ ).

La selección provoca la creación automática de los registros de datos y gráficos de datos relevantes. Consulte los apéndices A y B una visión general de los detalles de los escenarios.

## **Caratteristiche tecniche**

### EXCGLA01

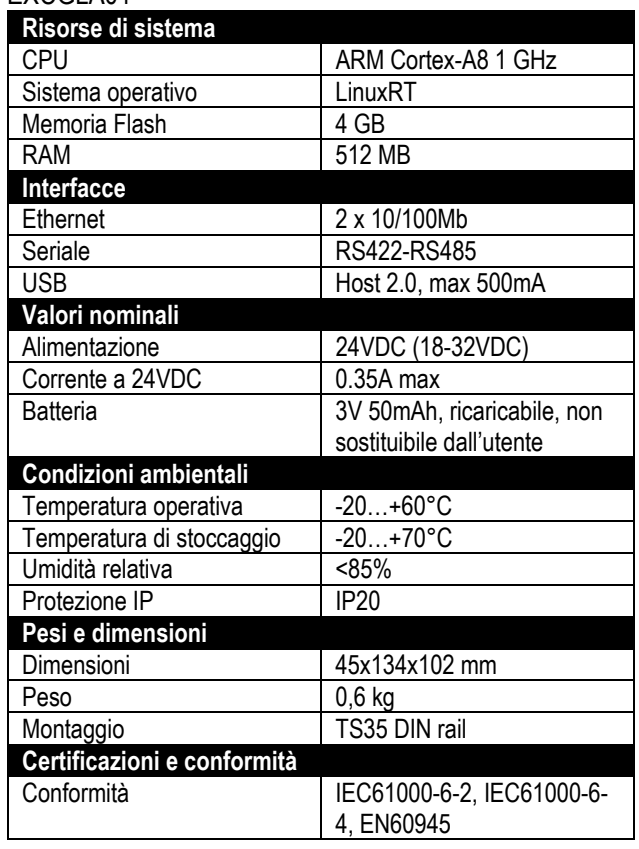

#### EXCGLAX1

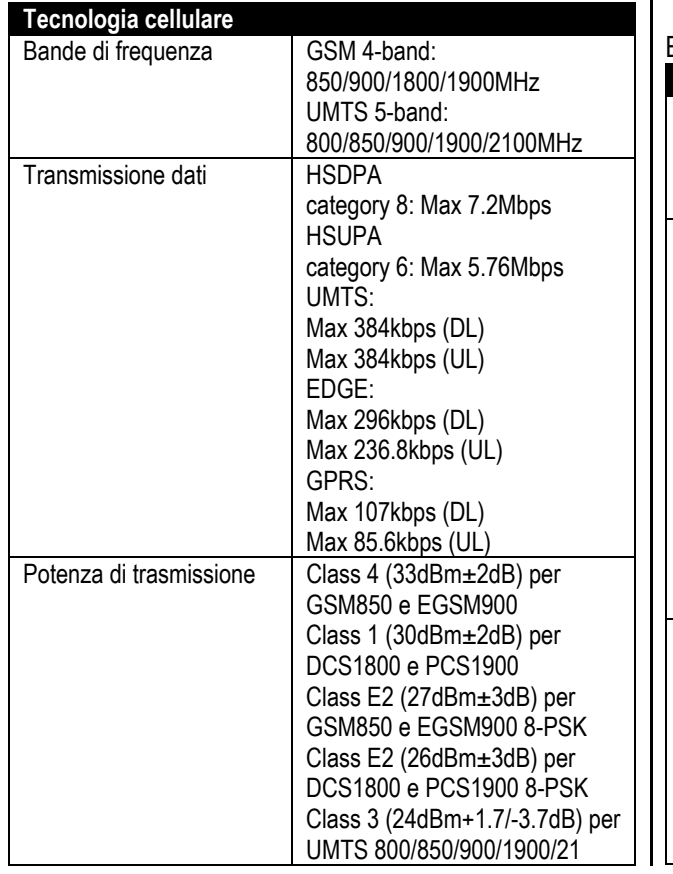

## **Características técnicas**

#### EXCGLA01

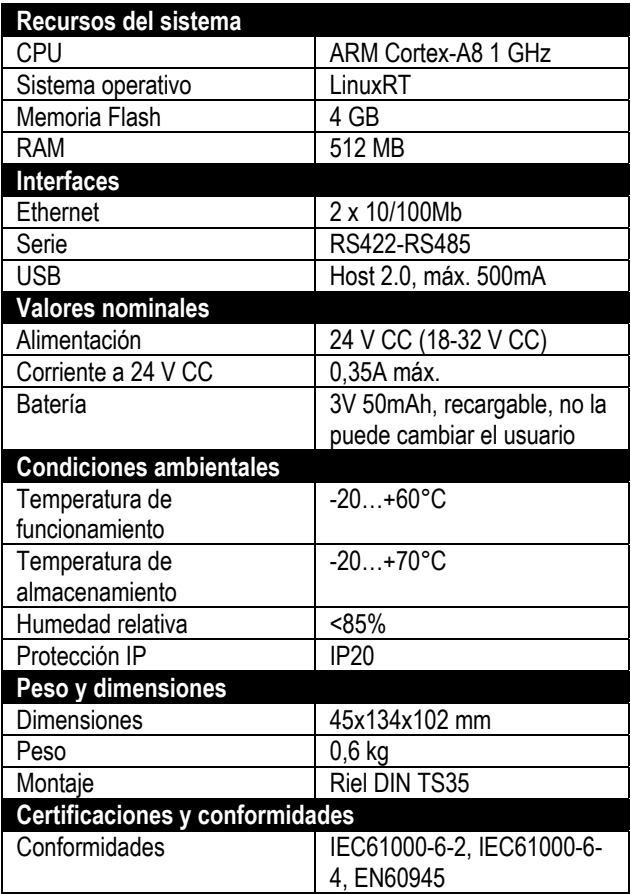

#### EXCGLAX1

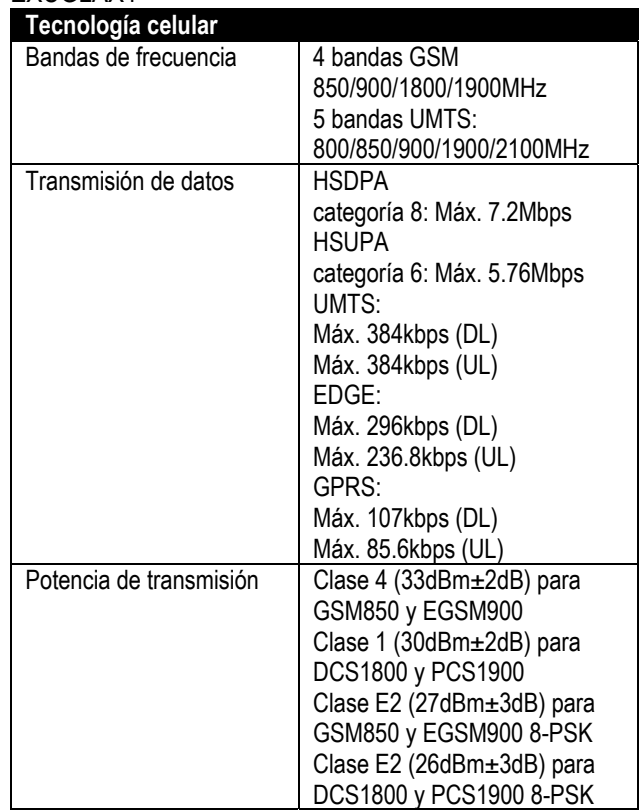

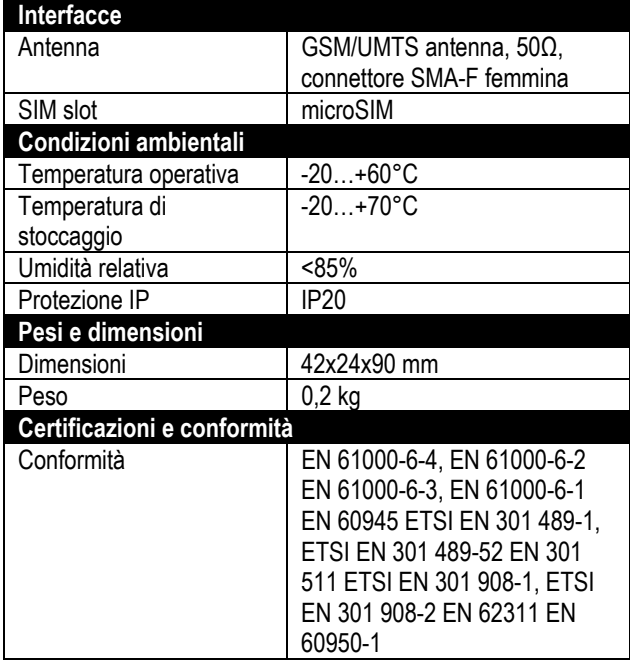

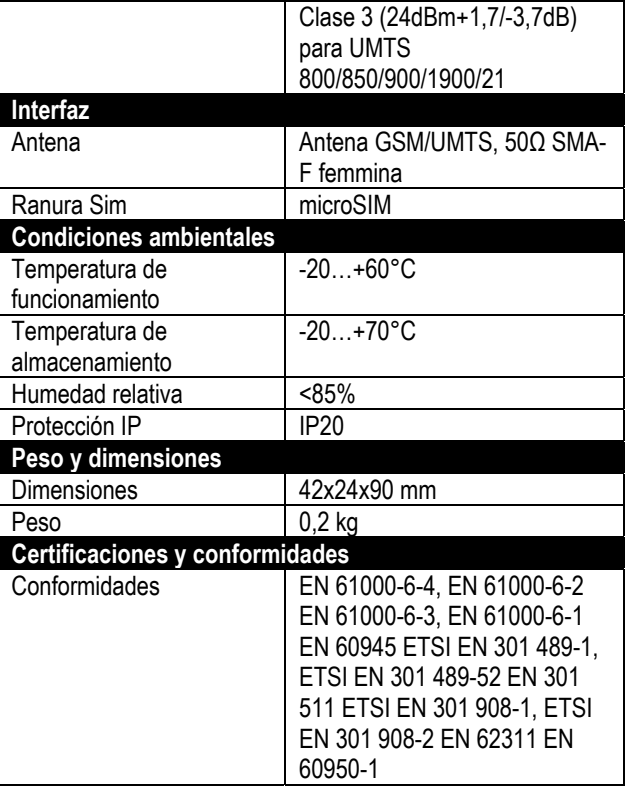

## **Appendice A: tabella degli scenari per ogni dispositivo Apéndice A: Tabla de escenarios para los dispositivos**

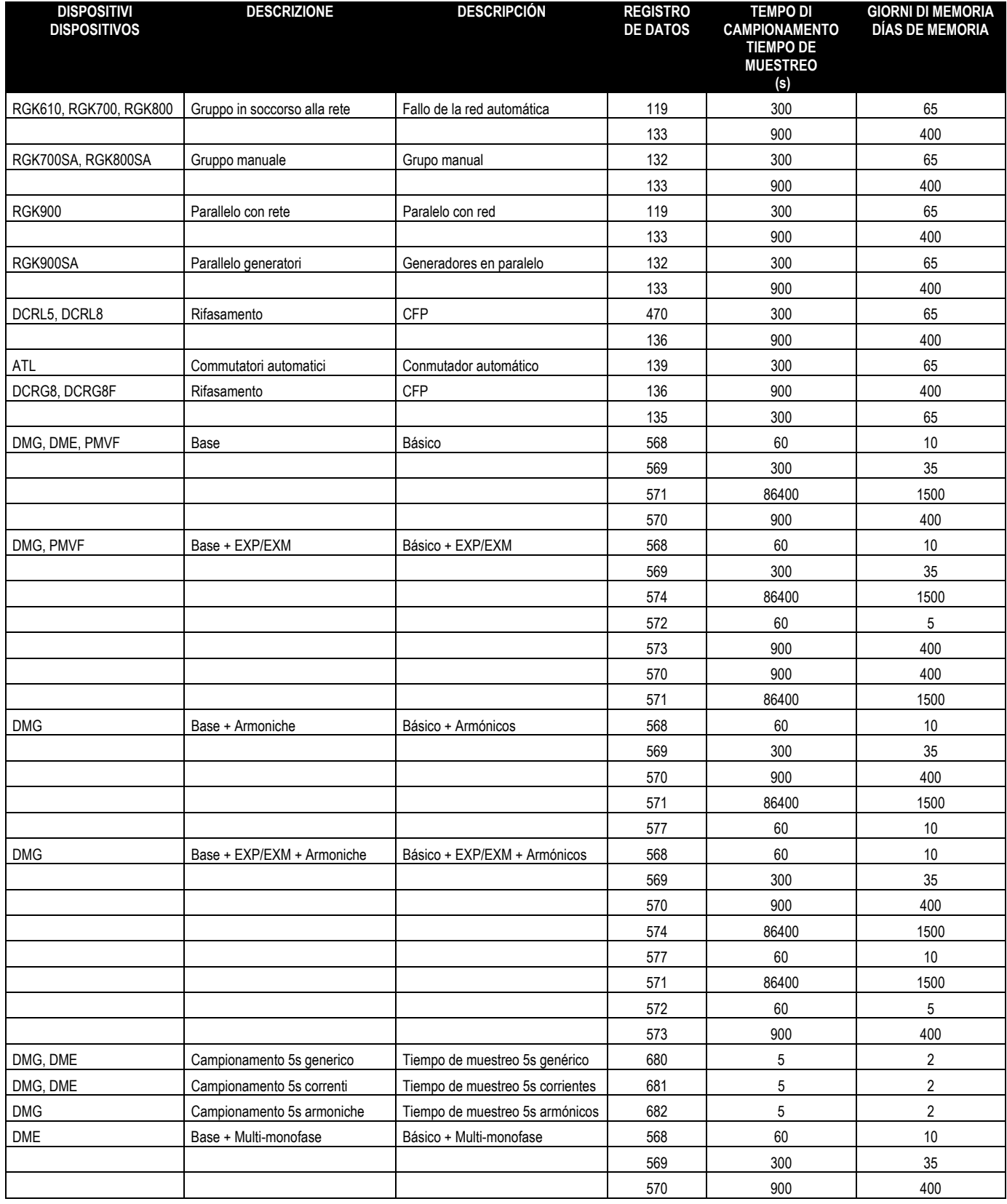

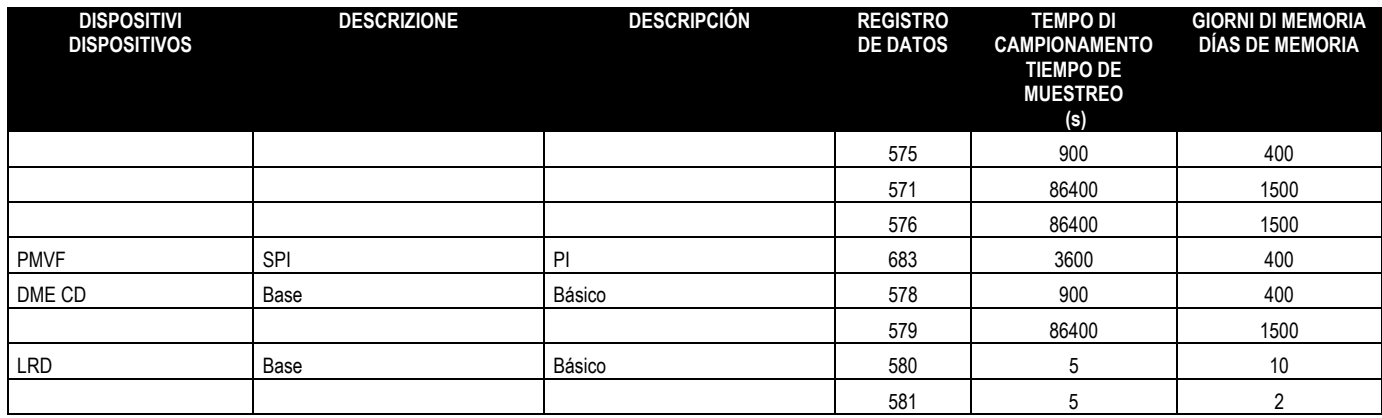

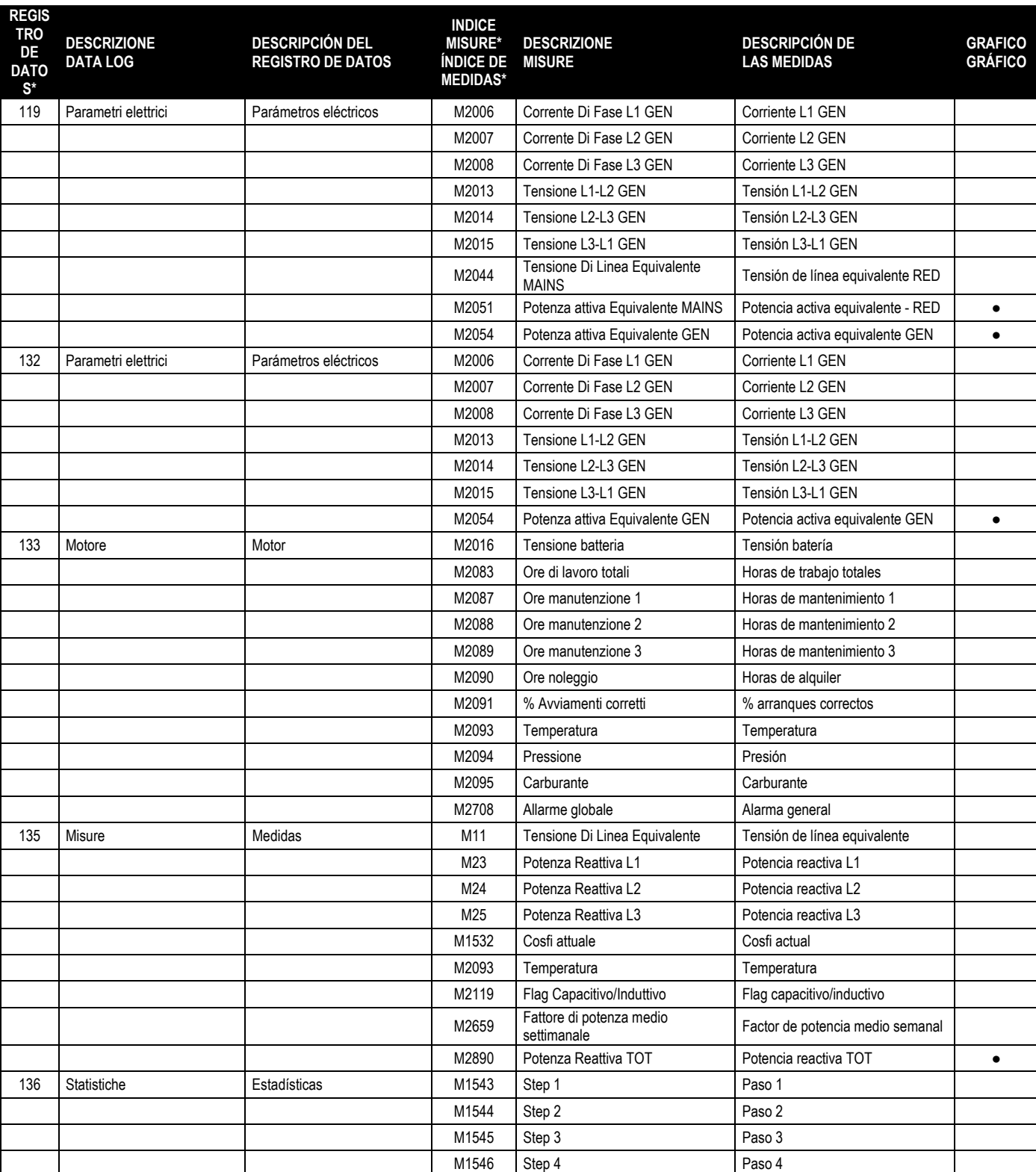

## **Appendice B: Tabella delle misure nei data log Apéndice B: Tabla de medidas en los registros de datos**

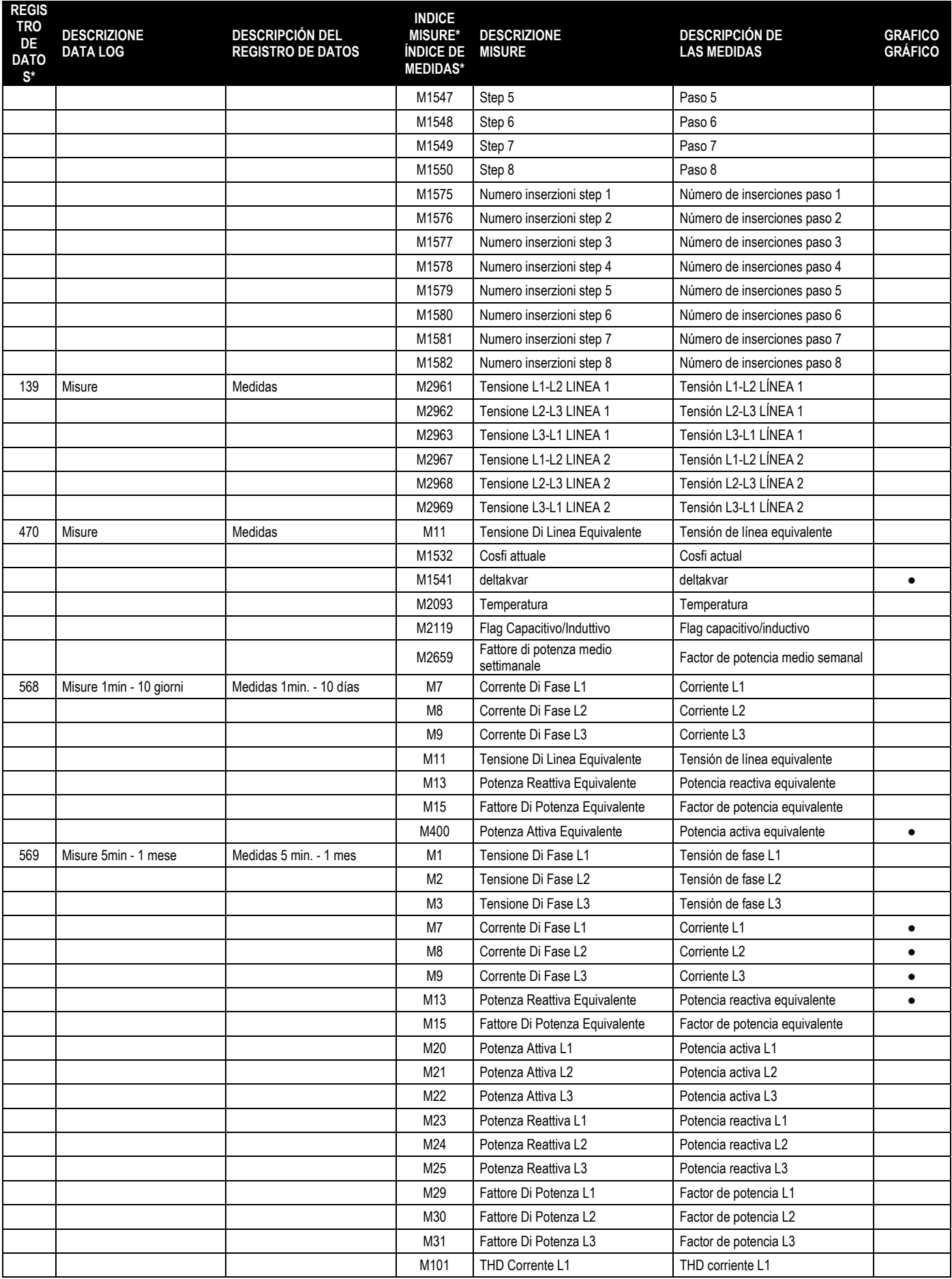

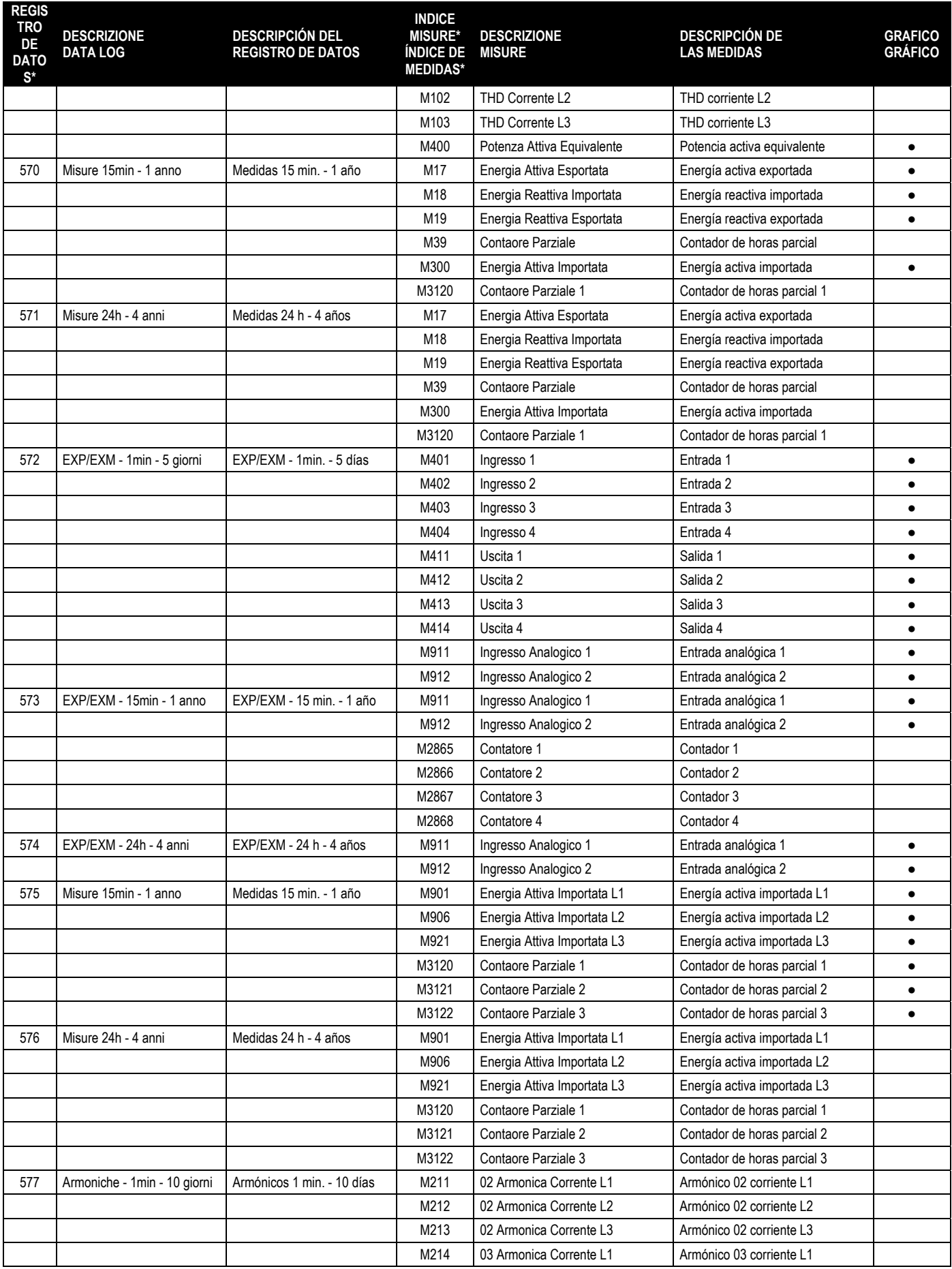

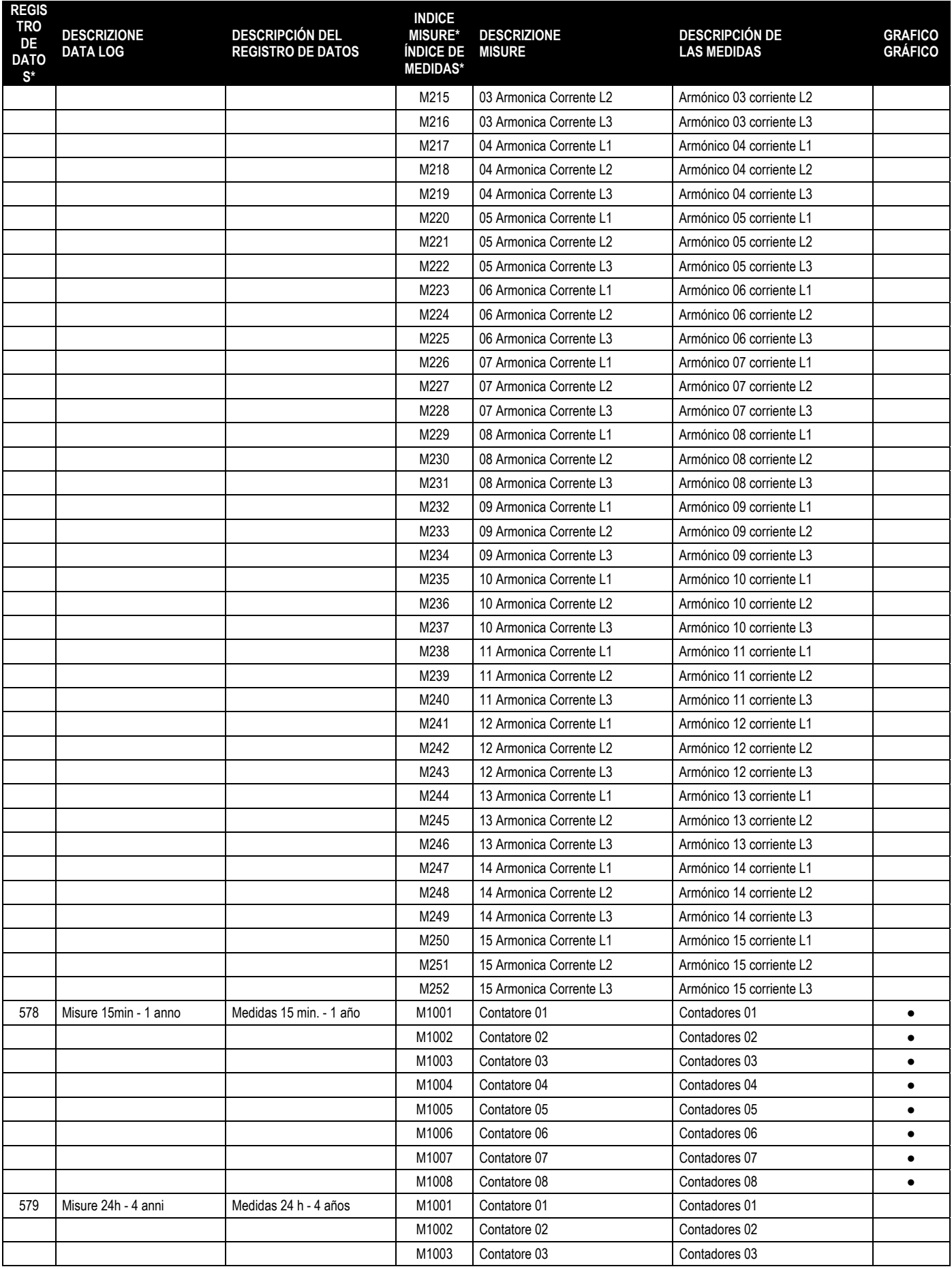

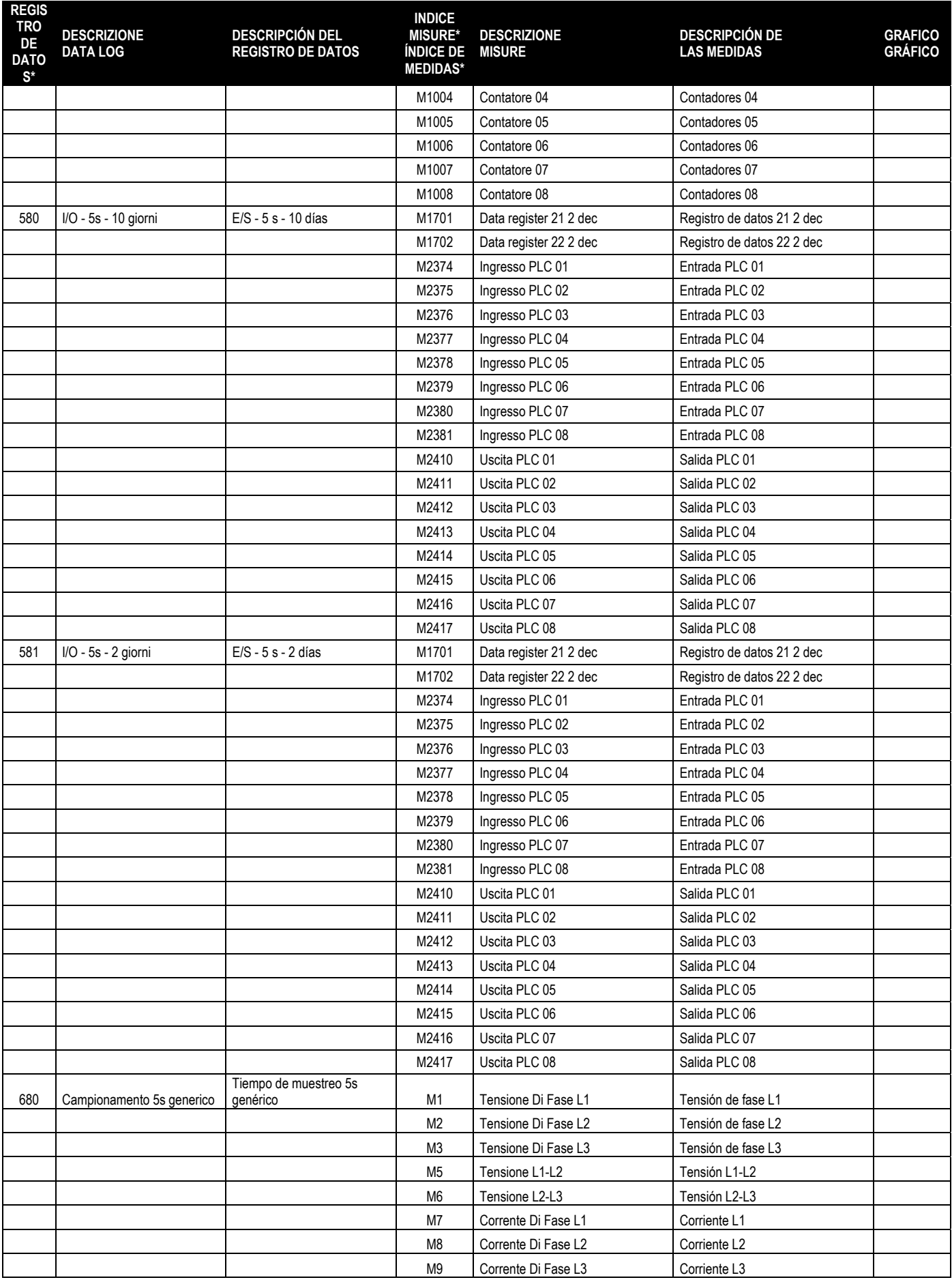

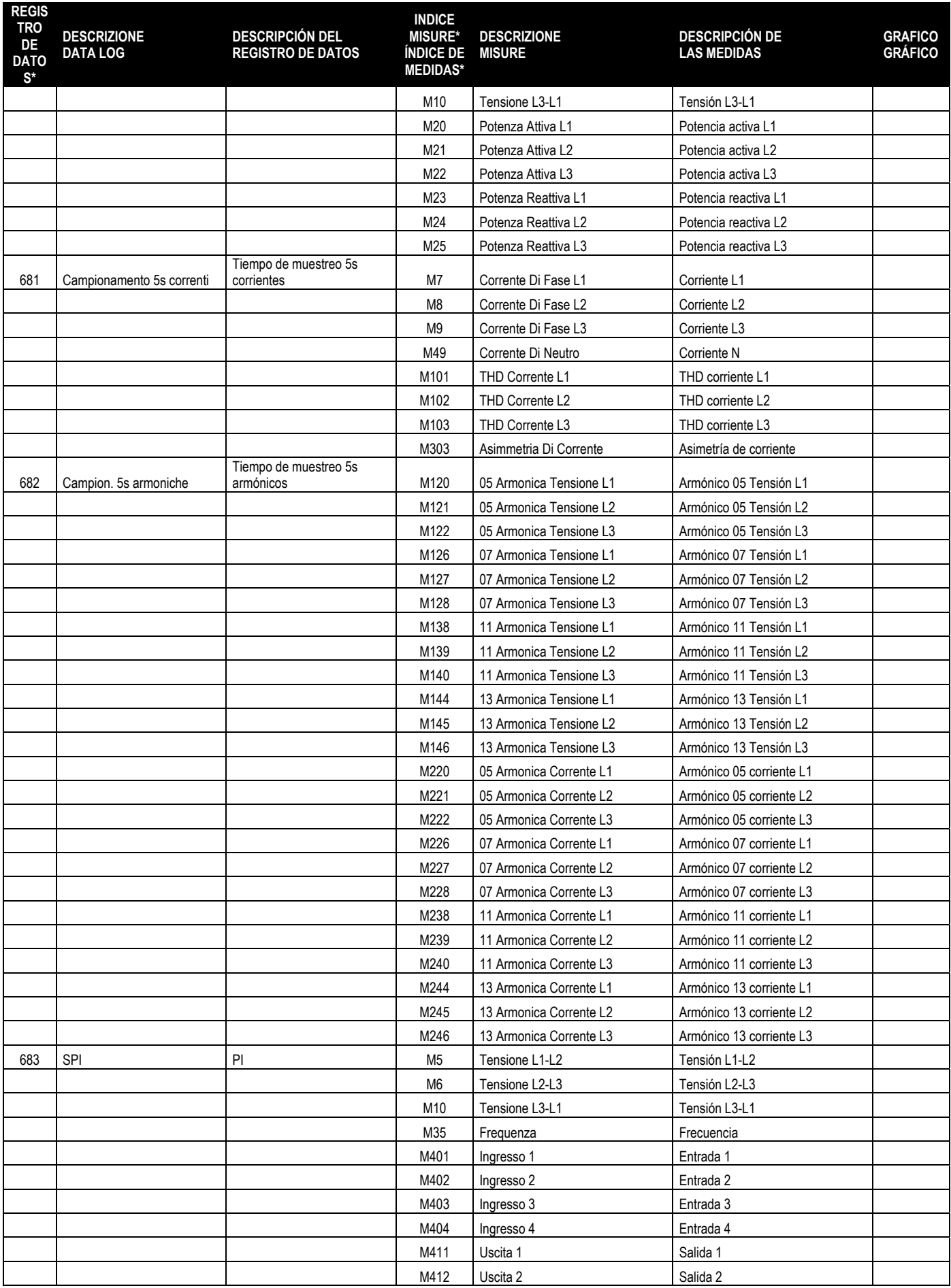

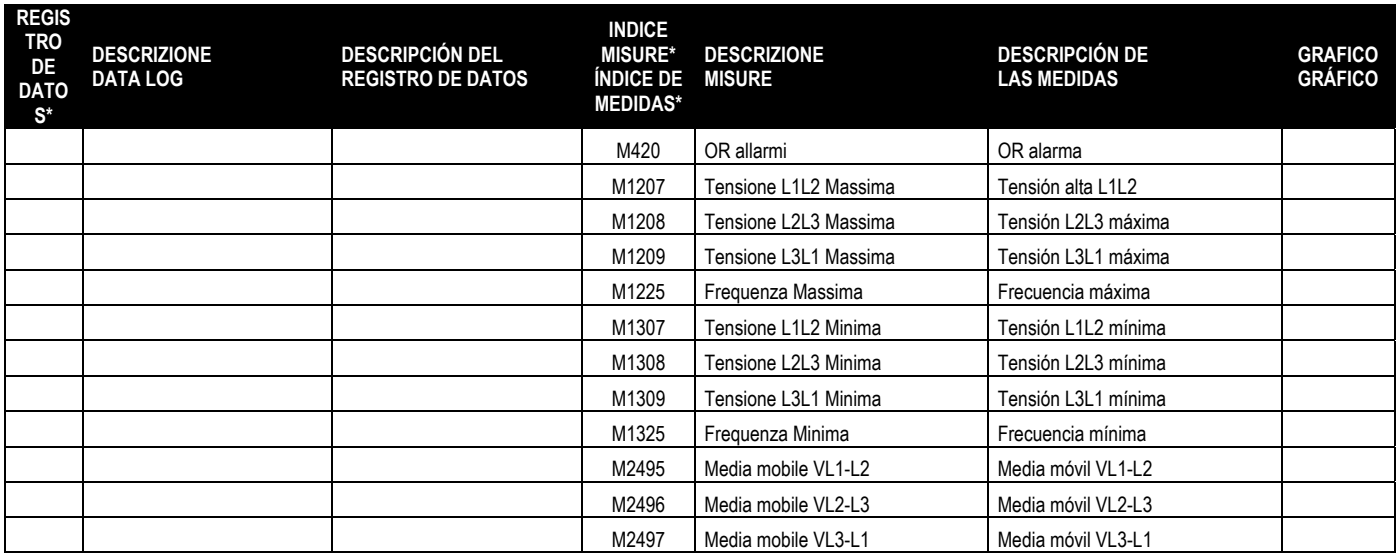

*\* Il numero associato al data log e l'indice delle misure sono i riferimenti da utilizzare qualora si volesse elaborare il file XML inviato da EXCGLA01 al server remoto. Lo schema (XSD) è disponibile sul sito internet www.lovatoelectric.com.* 

*\* El número asociado al registro de datos y el índice de medidas son las referencias que se han de utilizar si fuera necesario elaborar el fichero XML que el EXCGLA01 envía al servidor remoto. El esquema (XSD) está disponible en el sitio web www.lovatoelectric.com.*